## Panopto LTI student submission assignment- preparing and student submission

This guidance demonstrates the steps to prepare a student submission assignment using the Panopto LTI.

Begin in the Assessments tab, then click on "Assessments" and then "Assignment"

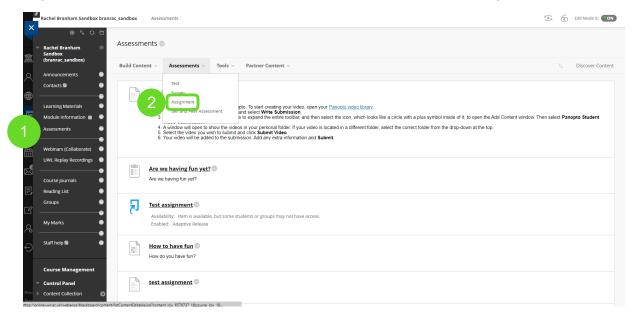

Complete the required fields, indicating to students that this is a Panopto submission in the Description box.

When fields are completed, press "Submit". The link will look like a typical Blackboard assignment:

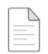

<u>Panopto testerooni</u> 💿

Please submit your video assignments here.

## **Student submission**

When students are ready to submit their Panopto assignments, they click on the assessment link to be brought to the submission page. They click on "Create Submission":

| 0 8                                             |                                            |                                                         |
|-------------------------------------------------|--------------------------------------------|---------------------------------------------------------|
|                                                 | Jpload Assignment: Panopto testerooni      |                                                         |
| Announcements                                   | INSTRUCTIONS                               | ASSIGNMENT INFORMATION                                  |
| earning Materials                               | Please submit your video assignments here. | Bue Date<br>Thursday, 21 September 2023 16:25:00<br>BST |
| Vebinars (Collaborate)<br>JWL Replay Recordings | SUBMISSION                                 | Points Possible                                         |
| Course Journals<br>Reading List                 | Create Submission                          |                                                         |
| iroups                                          | Upload Files Add Comments                  |                                                         |
| Ay Marks                                        |                                            |                                                         |
|                                                 |                                            |                                                         |
|                                                 |                                            |                                                         |

They click on "Create Submission".

In the field that appears, there is a + symbol (if this is hidden, it accessed by clicking the three dots "...")

|               | Rachel Branham Sandbox branra                           | rac_sandb | ox As                | ssessm   | nents    | Up     | oload A | ssign    | ment: I  | Panop | oto te: | teroon  |       |         |         |       |           |      |             |            |         |                |     |          |      |            |   |    |      |                 |         |     |       |      |       |   |       | ? |
|---------------|---------------------------------------------------------|-----------|----------------------|----------|----------|--------|---------|----------|----------|-------|---------|---------|-------|---------|---------|-------|-----------|------|-------------|------------|---------|----------------|-----|----------|------|------------|---|----|------|-----------------|---------|-----|-------|------|-------|---|-------|---|
| <br>○         | C 🗗<br>Rachel Branham 🌧<br>Sandbox<br>(branrac_sandbox) | Uplo      | ad Ass               | ignm     | nent     | : Pa   | nopt    | to te    | ster     | oon   | i       |         |       |         |         |       |           |      |             |            |         |                |     |          |      |            |   |    |      |                 |         |     |       |      |       |   |       |   |
|               | Announcements                                           |           | NSTRUCT              | rions    | 5        |        |         |          |          |       |         |         |       |         |         |       |           |      |             |            |         |                |     |          |      |            |   | AS | SIGN | IMEN.           | T INF   | ORM | ATION |      |       |   |       |   |
| ē             | Learning Materials<br>Assessments                       |           | Please su            | ıbmit y  | γour vid | deo a  | ssignm  | nents    | here.    |       |         |         |       |         |         |       |           |      |             |            |         |                |     |          |      |            |   | E  | ÷    | Due D<br>Thursd | lay. 21 |     | mber  | 2023 |       |   |       |   |
| ጵ<br>1<br>11  | Webinars (Collaborate)<br>UWL Replay Recordings         | s         | UBMISSI              | ON       |          |        |         |          |          |       |         |         |       |         |         |       |           |      |             |            |         |                |     |          |      |            |   | 1  |      | Points          |         |     |       |      |       |   |       |   |
|               | Course Journals<br>Reading List                         |           | Create<br>For the    |          |          |        | .T+F10  | (PC) 0   | r ALT+   | FN+F  | 10 (Mi  | ac).    |       |         |         |       |           |      |             |            |         |                |     |          |      |            |   |    |      |                 |         |     |       |      |       |   |       |   |
| E,            | Groups<br>My Marks                                      |           | B<br>Ix              | I<br>ж   | Ū.       | s<br>A |         | grapt    |          | ~     | Aria    |         | =     |         | 10pt    |       | ×<br>ײ ×; |      | :≡ ~<br>8 ≷ | 13         | जा      | <u>А</u><br>¶. | _   | <u>'</u> | •••• | Ĵ          |   |    |      |                 |         |     |       |      |       |   |       |   |
| ය .<br>ද      |                                                         |           | ⊥×<br>✓              |          | -        |        | 9<br>©  | <b>I</b> | <b>B</b> |       |         |         |       |         |         |       |           |      |             | 7.×<br>(¥) |         | Ť              | (1) | ۲        | •    | к Я<br>К Я |   |    |      |                 |         |     |       |      |       |   |       |   |
| Ð             |                                                         |           |                      | <b>ر</b> |          |        |         |          |          |       |         |         |       |         |         |       |           |      |             |            |         |                |     |          |      |            | ^ |    |      |                 |         |     |       |      |       |   |       |   |
| Priva<br>Tern |                                                         |           | When fir<br>Optional |          |          |        |         |          |          |       | nd con  | tinue u | orkin | ig late | r or cl | ick C | ancel to  | quit | t witho     | ut sai     | ving ch | anges.         |     |          |      |            |   |    |      |                 |         | Can | cel   | Save | Draft | s | ubmit |   |

This opens a new field. Students scroll to "Additional Tools" and click on "Panopto Student Submission":

| 0 8                                         |                                     | Add content                    | ×                                                       |
|---------------------------------------------|-------------------------------------|--------------------------------|---------------------------------------------------------|
| achel Branham<br>andbox<br>iranrac_sandbox) | Upload Assignment: Pano             | Common Tools                   |                                                         |
|                                             | INSTRUCTIONS                        | + Insert Local Files           | ASSIGNMENT INFORMATION                                  |
|                                             | Please submit your video assi       | Insert from Content Collection | bue Date<br>Thursday, 21 September 2023 16:25:00<br>BST |
|                                             | SUBMISSION                          | Additional Tools               | Points Possible                                         |
|                                             |                                     |                                |                                                         |
|                                             | For the toolbar, press ALT+<br>BIUS | Dropbox                        |                                                         |
|                                             | x G B Q ·                           | Flickr Photo                   | •                                                       |
|                                             | 1 το Ο Ι                            |                                |                                                         |
|                                             |                                     | Panopto Student Submission     |                                                         |
|                                             |                                     | SlideShare Presentation        |                                                         |
|                                             |                                     |                                | ▼ Cancel Save Draft Submit                              |

From here, students can either select a recording previously made in Panopto, upload a recording they have made elsewhere, or complete a recording using Panopto Capture right then.

| Rachel Branham Sandbox [assignments] | <b>~</b>             | Search under "Rachel Branham Sandbox [assignments]" |
|--------------------------------------|----------------------|-----------------------------------------------------|
| Choose                               | Upload               | Record                                              |
|                                      | This folder is empty |                                                     |
|                                      |                      |                                                     |
|                                      |                      |                                                     |
|                                      |                      |                                                     |
|                                      |                      |                                                     |
|                                      |                      |                                                     |
|                                      |                      |                                                     |
|                                      |                      |                                                     |

## Panopto Student Submission

| chel Branham Sandbox [assignments] |                                                        |         |
|------------------------------------|--------------------------------------------------------|---------|
| Choose                             | Upload                                                 | Record  |
| Drag v                             | ideo or audio files here (or click to find on your cor | nouter) |
|                                    | lace of audio meshere (of click to find off your cor   |         |
|                                    |                                                        |         |
|                                    |                                                        |         |
|                                    |                                                        |         |
|                                    |                                                        |         |
|                                    |                                                        |         |

| chel Branham Sandbox [assignments] |              |                    |          |  |
|------------------------------------|--------------|--------------------|----------|--|
| Choose                             | U            | pload              | Record   |  |
| Name your recording                |              |                    |          |  |
| Fri Oct 27 2023 15:47:29           |              |                    |          |  |
|                                    |              |                    |          |  |
|                                    | How would yo | u like to record?  |          |  |
|                                    |              |                    |          |  |
| Capture                            | (Browser)    | Panopto for Window | vs (App) |  |
| Capture                            | (Browser)    | Panopto for Window | vs (App) |  |
| Capture                            | (Browser)    | Panopto for Windov | vs (App) |  |
| Capture                            | (Browser)    | Panopto for Windov | vs (App) |  |
| Capture                            | (Browser)    | Panopto for Windov | vs (App) |  |

Additional information on using <u>Panopto Capture</u> and other questions can be found on the <u>Panopto Support Site</u>.

Once an option has been selected, they press "insert" and then will be brought back to the assignment submission page where the recording will be embedded:

×

.

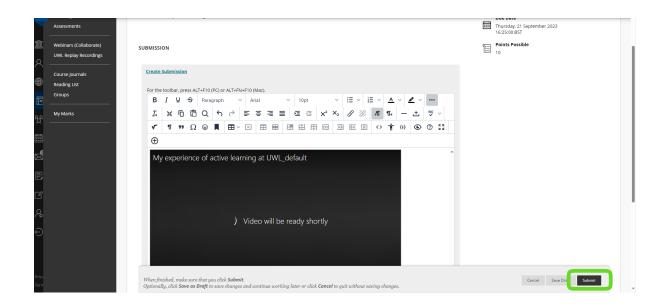

Students then press "submit" at the bottom right corner. The assignment will appear under Needs Marking in Blackboard.